# How to Activate AuthorTec Manage Styles

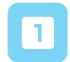

## **Activate AuthorTec Manage Styles**

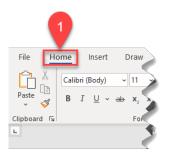

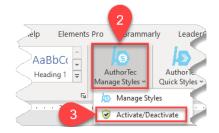

- Click **Home** on the Word Ribbon
- 2. Click on AuthorTec Manage Styles
- Select Activate / Deactivate from the drop down menu

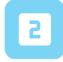

### **Activation Wizard**

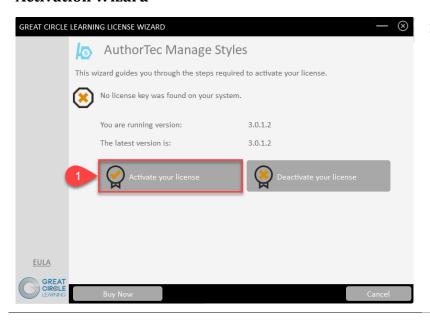

1. Click Activate your License

### **Complete User Registration**

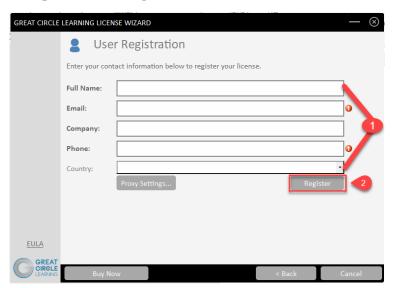

- 1. Fill Out Prompts
- 2. Click Register

© 2021 Great Circle Learning

# How to Activate AuthorTec Manage Styles

## The User Registration Page Updates

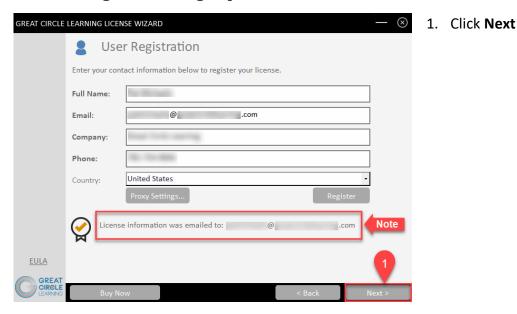

The license key for the free trial is emailed at this time to the email address entered on the User Registration panel.

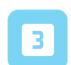

### **Activation Code Email**

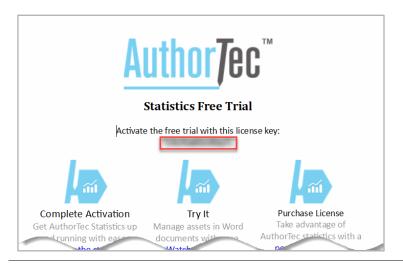

 Open email and copy free trial license key

Revised 05/05/2021 2

# How to Activate AuthorTec Manage Styles

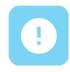

### If You Don't Receive the Email

- 1. Check your spam and junk email boxes
- Contact Us
  (239) 389-2000

help@greatcirclelearning.com

# If you receive a message about an error contacting the license server:

Please ask your IT group to Whitelist this secure URL: <a href="https://qlm1.net/gclearning/qlmlicenseserver/qlmservice.asmx">https://qlm1.net/gclearning/qlmlicenseserver/qlmservice.asmx</a>

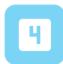

### Go Back to Activation Wizard

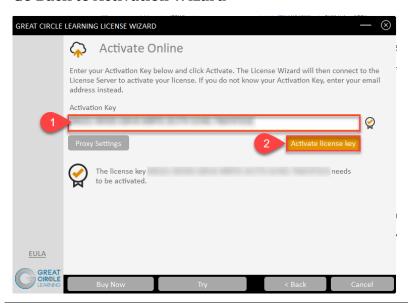

- 1. Paste in Activation Key from the email
- 2. Click Activate License Key

© 2021 Great Circle Learning 3

# **How to Activate AuthorTec Manage Styles**

## The Activation Wizard Dialog Box Will Update

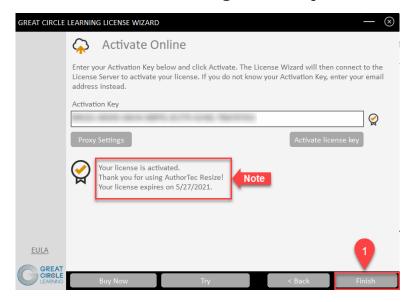

1. Click Finish

The dialog box will update and show the AuthorTec tool is activated and provide the date when the license expires

## **Activation Wizard Will Open One Last Dialog Box**

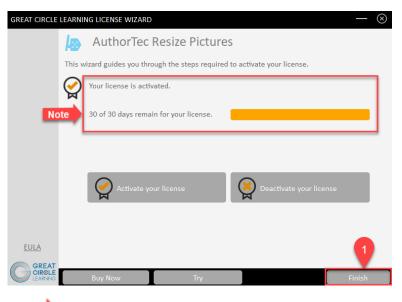

1. Click Finish

This displays how many days are left on your activated license

Revised 05/05/2021 4

# **How to Activate AuthorTec Manage Styles**

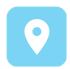

# **Launch AuthorTec Manage Styles**

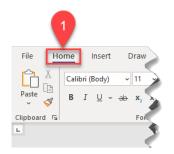

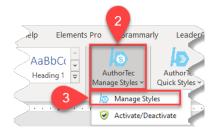

- Click **Home** on the Word Ribbon
- 2. Click the icon AuthorTec Manage Styles
- 3. Select Manage Styles

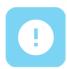

# **Need Help?**

Feel free to reach out with any questions.

(239)389 - 2000

Or email us at:

info@greatcirclelearning.com

© 2021 Great Circle Learning 5